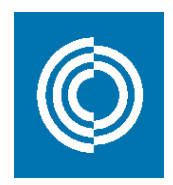

# **CADvent Revit-PlugIN – Manual-DE V2.0**

# **1. Allgemein**

Alle Funktionen im CADvent Revit-PlugIN funktionieren auf Revit ohne zusätzliche Anwendungen. Es ist jedoch auch möglich, mit MagiCAD für Revit erstellte Bauteile zu verwenden.

# **2. Installation und Einrichtung**

Zuerst müssen Sie für das CADvent Revit-Plugin die entsprechende Installationsdatei herunterladen:

#### [Downloadlink CADvent Revit-PlugIN](http://itsolution.lindab.com/downloads/cadventplugin/latest/CADventPluginSetup.exe)

Doppelklicken Sie auf die EXE-Datei, um die Installation zu starten. Bitte beachten Sie, dass Sie lokale Administratorrechte benötigen, um die Installation zu starten. Wenn die Benutzerkontensteuerung für Windows auf Ihrem Computer aktiviert ist, klicken Sie bitte auf die Schaltfläche "Ja", um mit der Installation fortzufahren, falls sie aufgerufen wird.

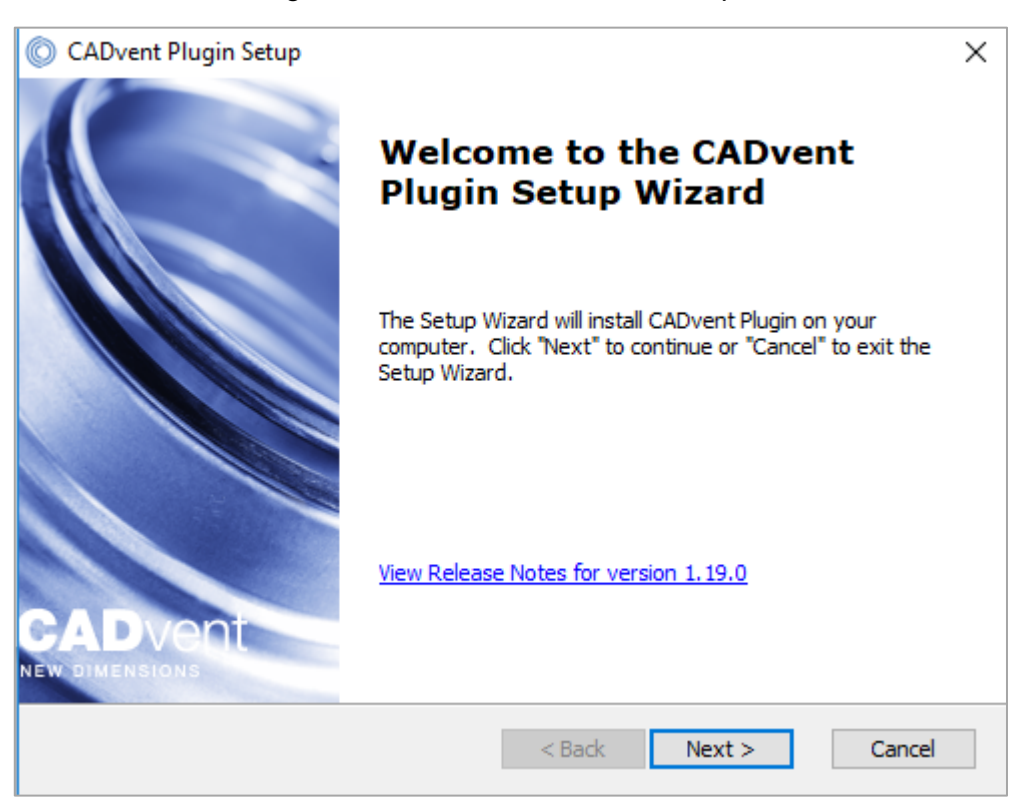

Der Installationsdialog führt Sie durch den Installationsprozess:

Bitte lesen Sie die Lizenzvereinbarung sorgfältig durch. Sie müssen die Vereinbarung akzeptieren, um mit dem der Installation fortzufahren:

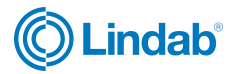

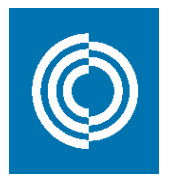

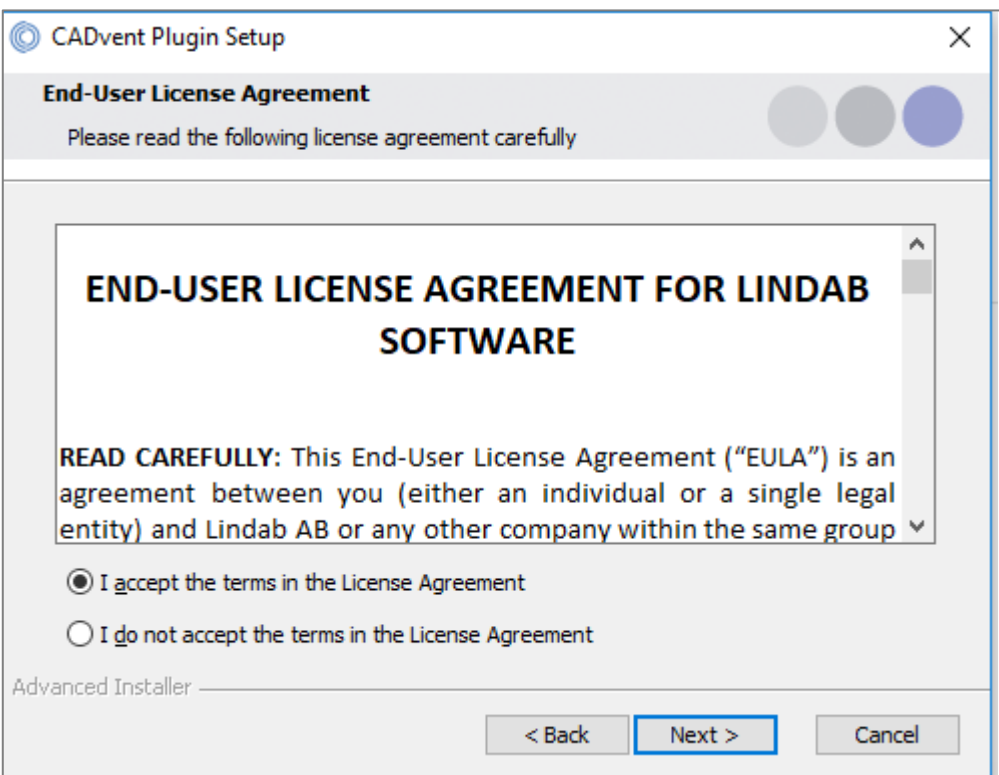

Wählen Sie dann die Region, in der das PlugIN unterstützt werden soll:

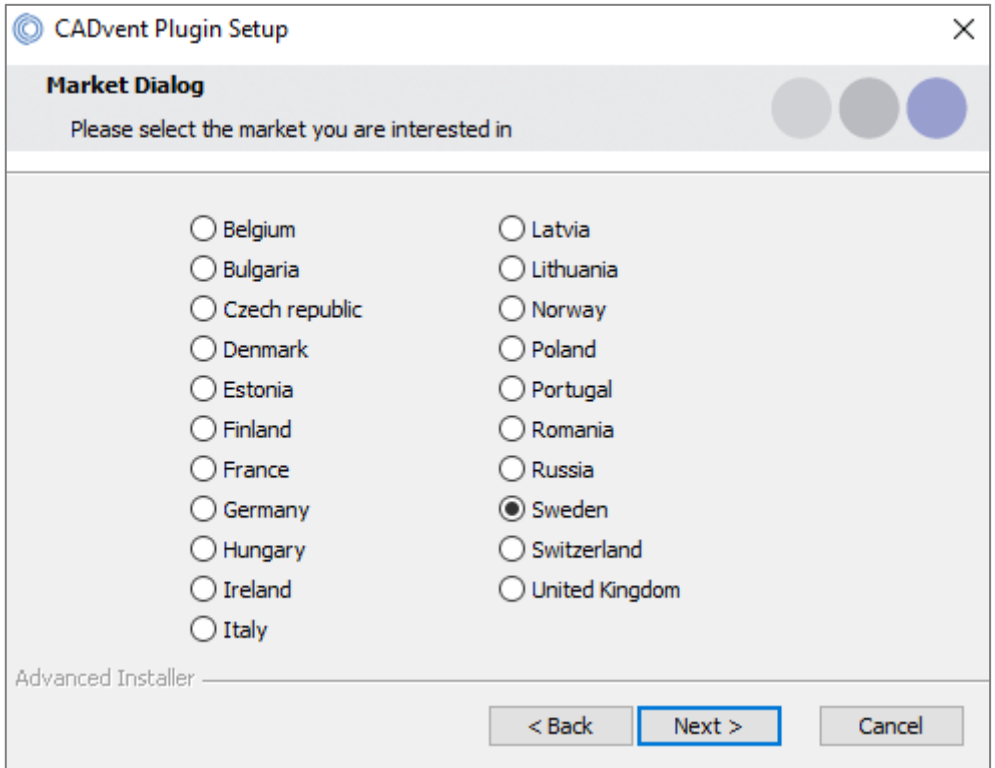

Drücken Sie die Schaltfläche "Weiter", um zum nächsten Dialog zu gelangen, in dem der Installationsort auf Ihrem Computer angezeigt wird, und fahren Sie dann mit der Installation fort. Die Installation endet mit dem Abschlussdialog, der die Fertigstellung der Installation anzeigt:

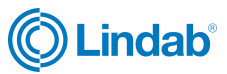

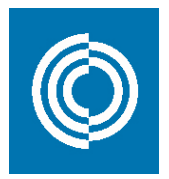

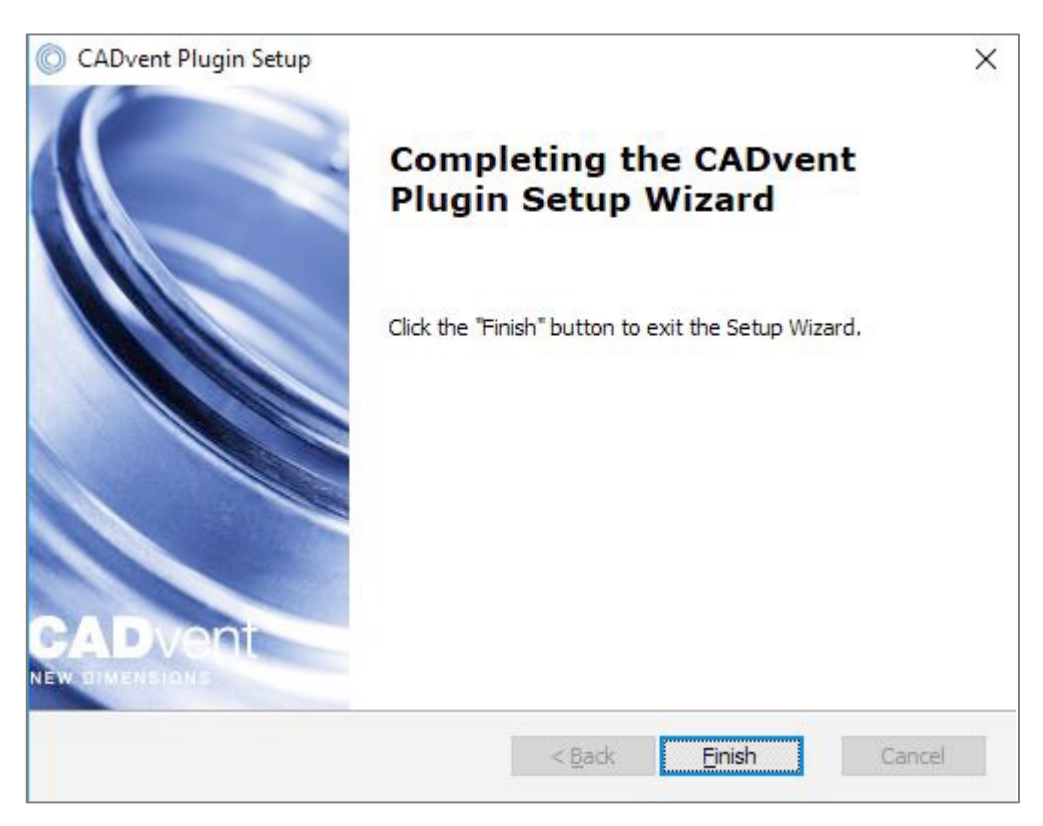

Nun ist die Einrichtung abgeschlossen. Das CADvent-Plugin für Revit erfordert keine separate Lizenz.

# **3. Voraussetzungen**

Das CADvent Revit-PlugIN wird auf Autodesk Revit ausgeführt. Alle Befehle zum Erstellen und Verwalten von CADvent "Duct Series" sind enthalten. Es ist keine weitere Anwendung erforderlich.

Um CADvent "Duct Series" mit MagiCAD zu erstellen, lesen Sie bitte das letzte Kapitel in diesem Dokument.

MagiCAD für Revit erfordert eine separate Lizenz von www.magicad.com.

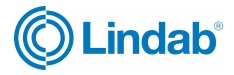

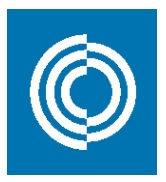

# **4. Ribbon Menü**

Die Registerkarte CADvent enthält die CADvent-Befehle

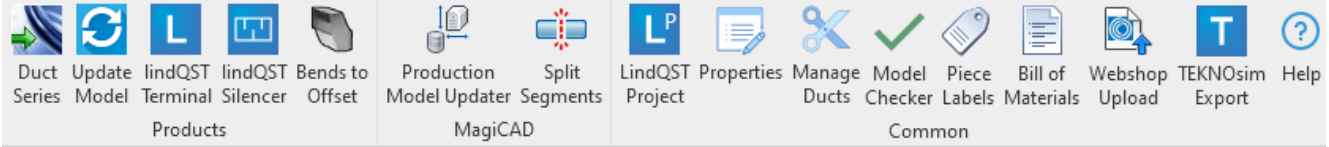

### **4.1 Duct Series**

Die Duct Series Funktion ermöglicht es dem Benutzer, Lindab Safe- oder rechteckige Formstückfamilien zum Revit-Projekt hinzuzufügen und sie für die Kanalsystemkonstruktion zu verwenden.

Wenn Sie auf die Schaltfläche Duct Series klicken, wird dem Benutzer ein Dialogfeld angezeigt, in dem er die Lindab Safe- oder rechteckige Kanalserie zu Revit hinzufügen kann:

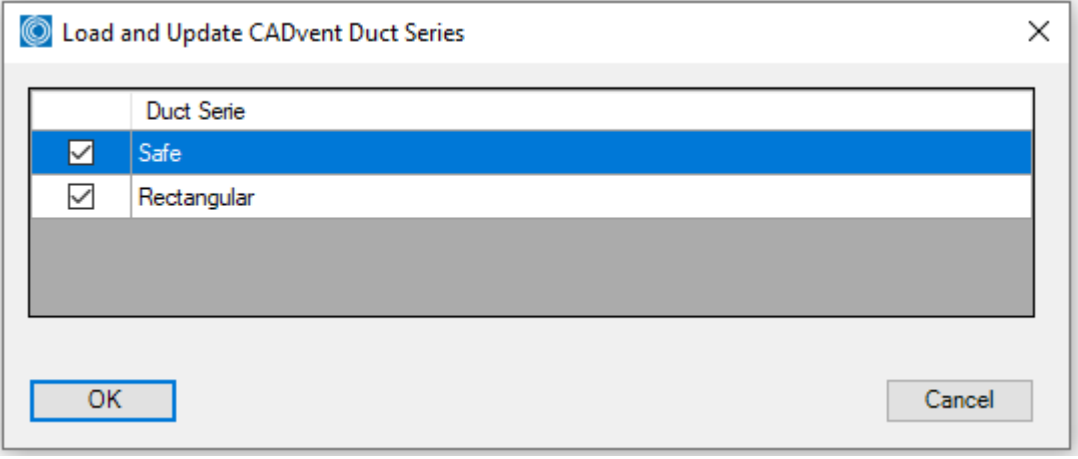

Bei "OK" werden die Familien geladen und ggf. auf die aktuell verwendete Version von Revit aktualisiert:

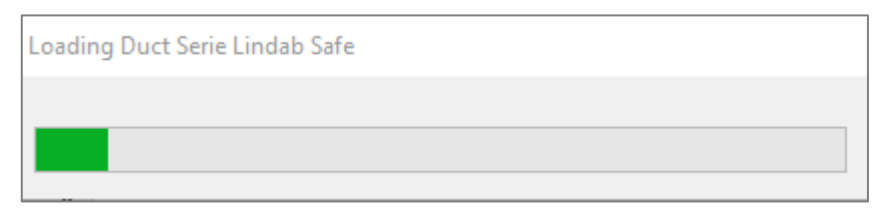

Bitte beachten Sie, dass die Lindab-Familien in Revit 2017 entworfen wurden, daher ist dies die älteste Version von Revit, die mit den Lindab-Revit-Familien verwendet werden kann.

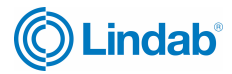

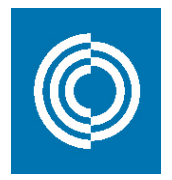

Wenn alle Familien in Revit generiert wurden, sind sie unter dem Familientyp Duct Fittings verfügbar:

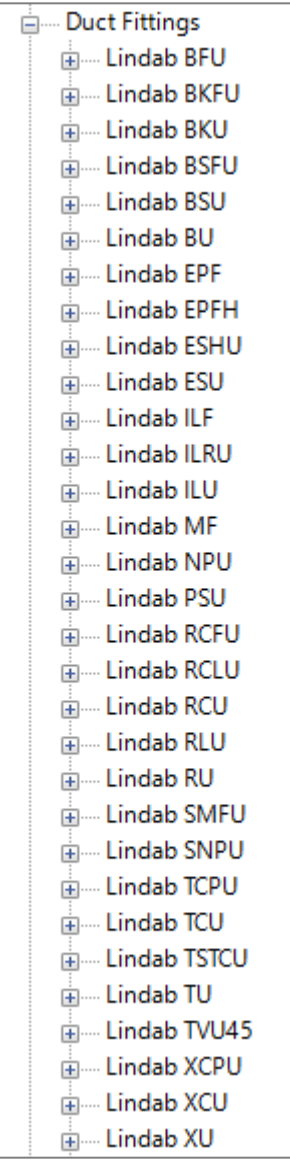

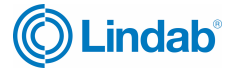

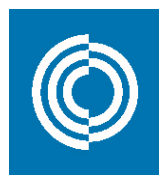

Die Routing-Präferenzen werden automatisch in der Kanalsystemfamilie für Lindab Safe-Rohre oder rechteckige Kanäle festgelegt:

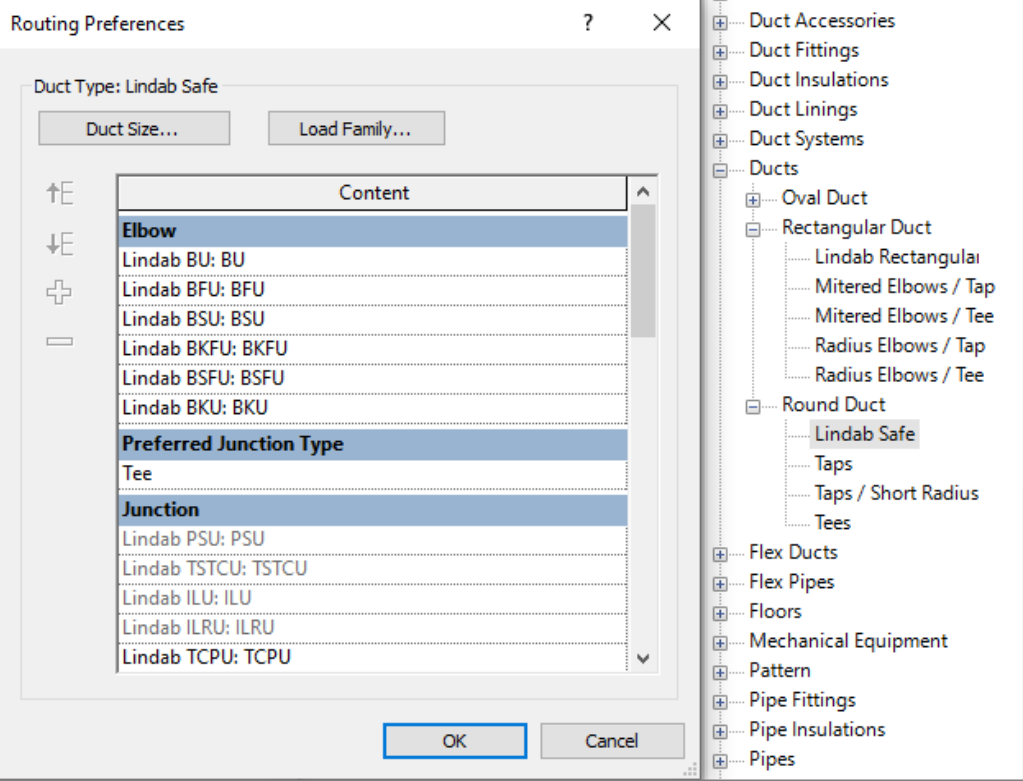

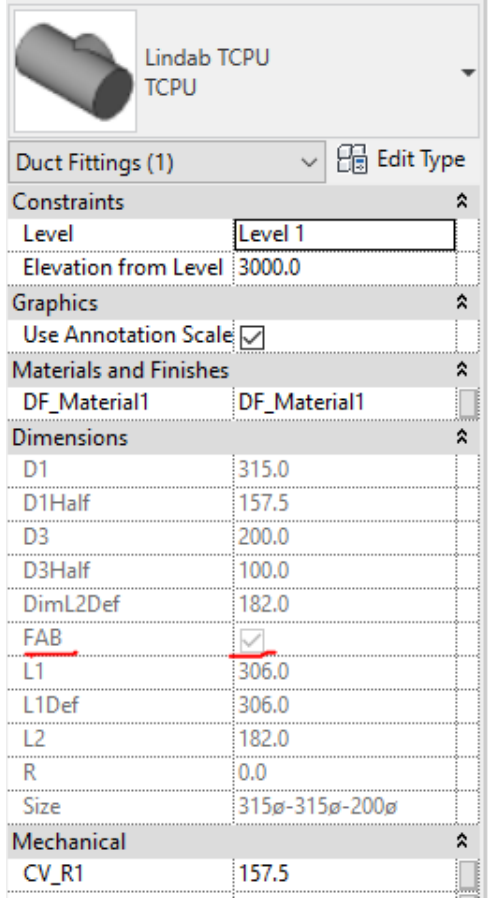

Verwenden Sie die Standardfunktionen von Revit, um Luftkanäle zu zeichnen, während der Luftkanaltyp Lindab Safe oder Rectangular ausgewählt ist. Stellen Sie sicher, dass die von Ihnen verwendete Kanalgröße für Kanäle und Formstücke je nach Lindab-Markt vorhanden ist. Größen in Revit werden für das gesamte Projekt gemeinsam genutzt. Sie sind keinem bestimmten Kanaltyp zugeordnet.

Wenn die Dimensionseigenschaft FAB für ein Lindab-Fitting aktiviert ist, bedeutet dies, dass die Größe für dieses Fitting gültig ist und hergestellt werden kann.

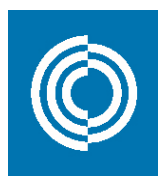

#### **4.2 Update Model (Modell aktualisieren)**

Der Befehl "Update Model" ersetzt passende Produkte, wenn dies erforderlich ist, um die Größenund Verbindungsregeln zu erfüllen. Auf diese Weise erhalten Sie in Revit die richtigen Abmessungen für die verschiedenen Kanalformstücke sowie die richtigen Verbindungstypen (Nippel/Muffe), die nicht von der Standardfunktionalität von Revit verwaltet werden.

Bitte beachten Sie, dass das Design des Kanalfittings möglicherweise nicht exakt der Realität entspricht, wichtig sind jedoch die äußeren Abmessungen wie Längen, Durchmesser und Winkel.

Verwenden Sie die Model Checker-Funktion, um nach Problemen zu suchen und beheben Sie diese mit der Update Model-Funktion.

## **4.3 lindQST Terminal (lindQST Auslässe)**

Diese Funktion öffnet lindQST und der Benutzer kann Luftdurchlässe und Kühlbalken auswählen oder/und berechnen und die Produkte anschließend in das Revit-Projekt überführen, indem er auf "nach Revit exportieren" klickt:

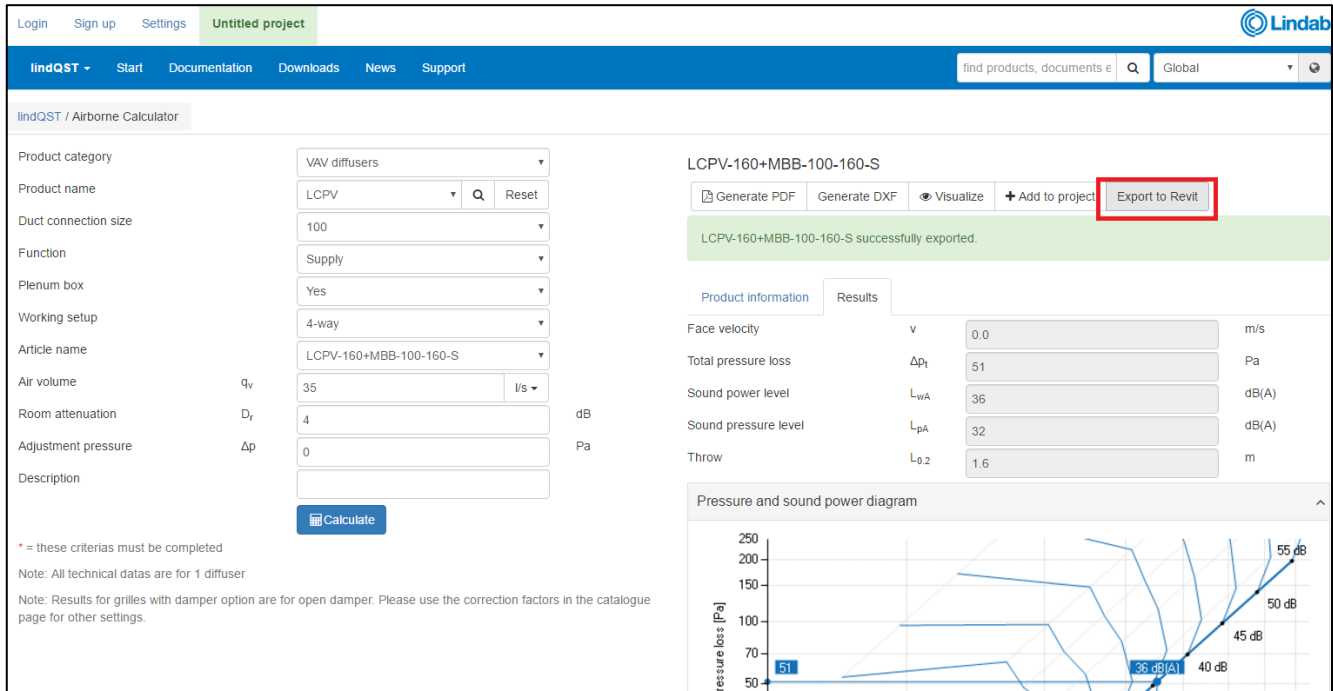

Das Produkt wird auch zum MagiCAD-Datensatz in Revit hinzugefügt, wenn MagiCAD installiert ist:

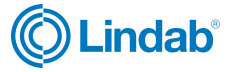

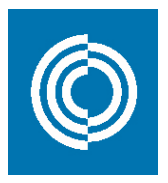

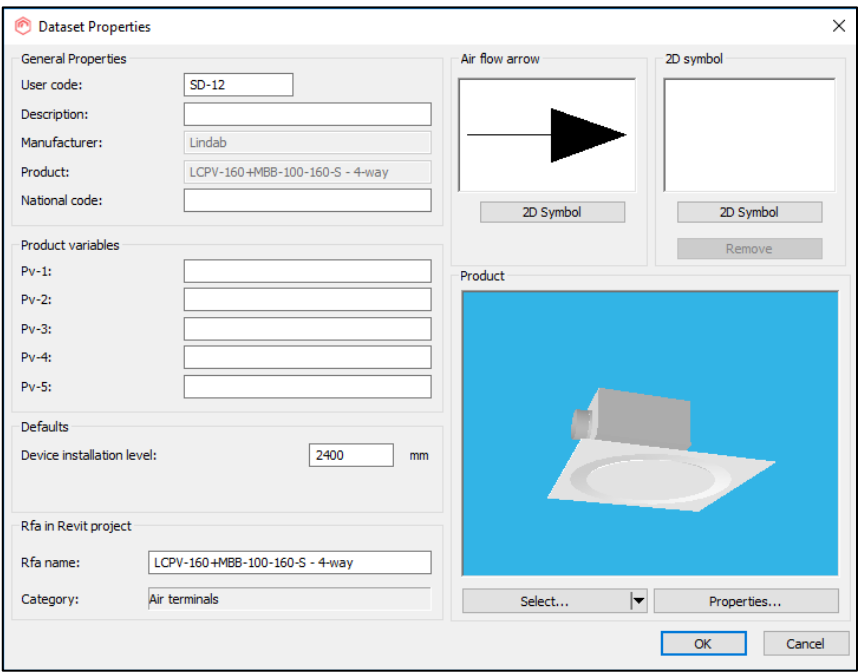

Platzieren Sie das Produkt dann ein- oder mehrmals in Revit. Einstellungen wie der ausgewählte Luftstrom werden den Produkteigenschaften in Revit hinzugefügt:

Drehen Sie das Produkt während der Platzierung mit der "Leertaste".

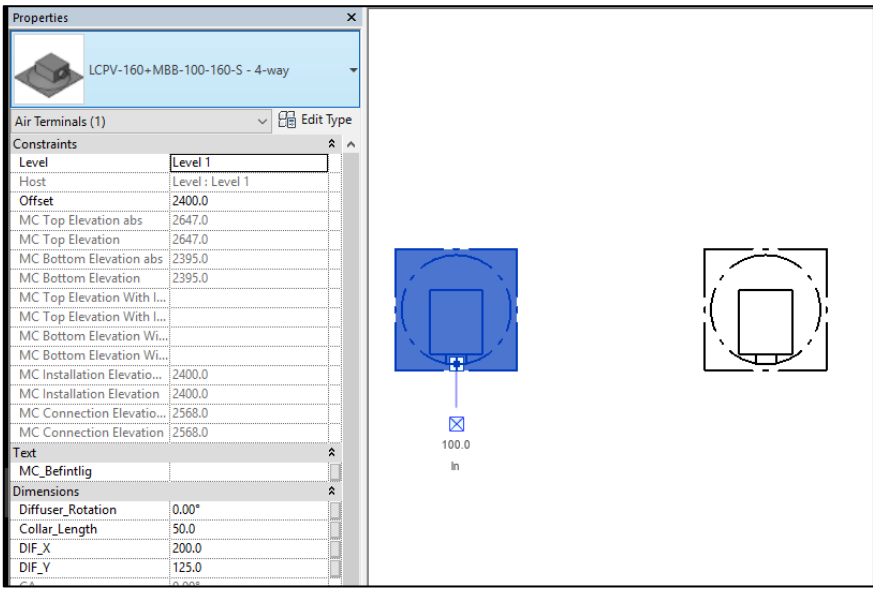

### **4.4 lindQST silencer function (lindQST Schalldämpferfunktion)**

Verwenden Sie die lindQST-Schalldämpferfunktion und wählen Sie die Luftleitung aus, in dem Sie den Schalldämpfer platzieren möchten. Es öffnet sich ein Browserfenster. Treffen Sie die 3-Stufen-Auswahl und berechnen Sie Ihren Schalldämpfer. Ändern Sie die Parameter, nach Belieben. Drücken Sie schließlich "Export to Revit". Ein grünes Textfeld informiert Sie über die erfolgreiche Datenübertragung. Klicken Sie unten rechts im Browserfenster auf Weiter, um die Übertragung abzuschließen.

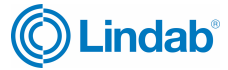

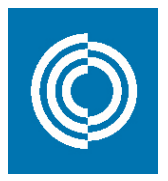

HINWEIS: Sie können den Strang oder das Kanalnetz vor der Verwendung der lindQST-Schalldämpferfunktion berechnen, dann werden auch die Schalldaten übertragen.

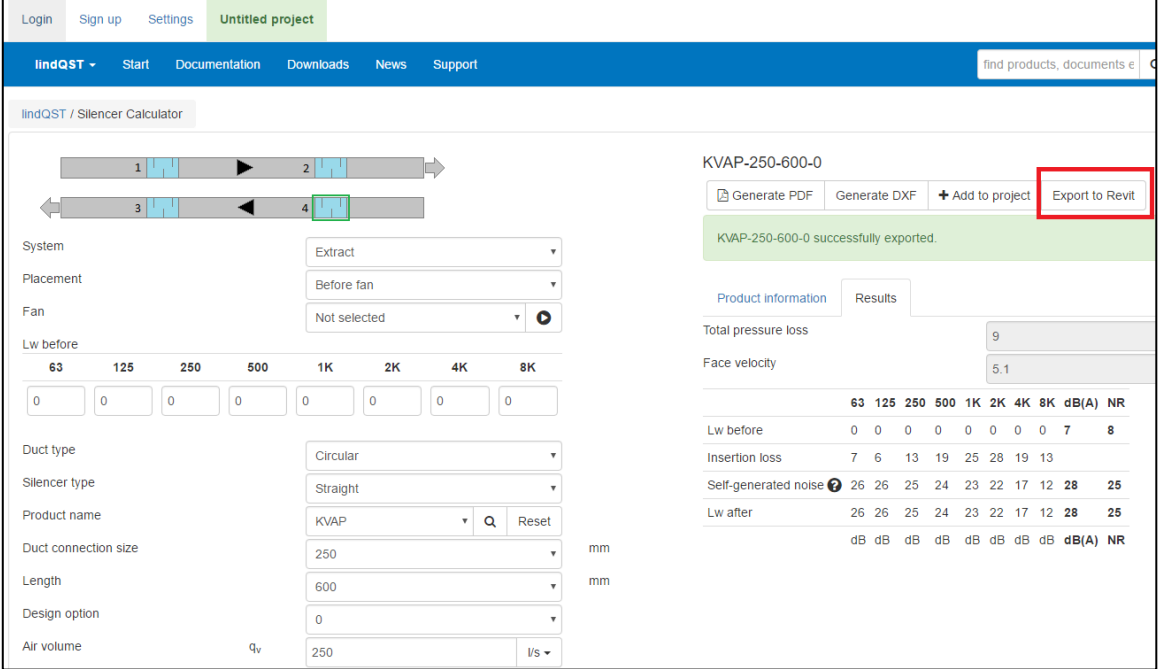

Fügen Sie den Schalldämpfer zum MagiCAD-Datensatz hinzu und platzieren Sie ihn dann im Luftkanal:

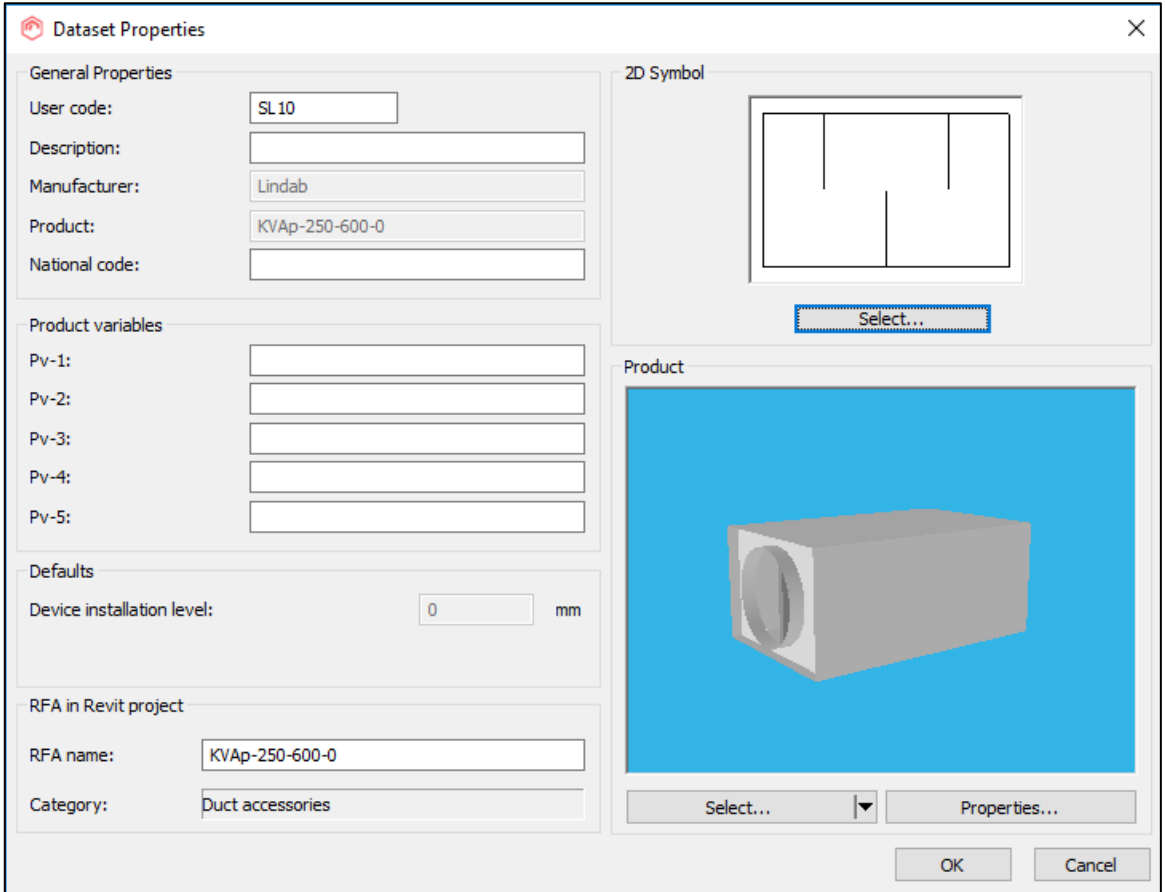

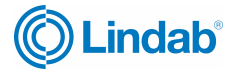

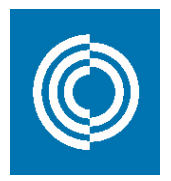

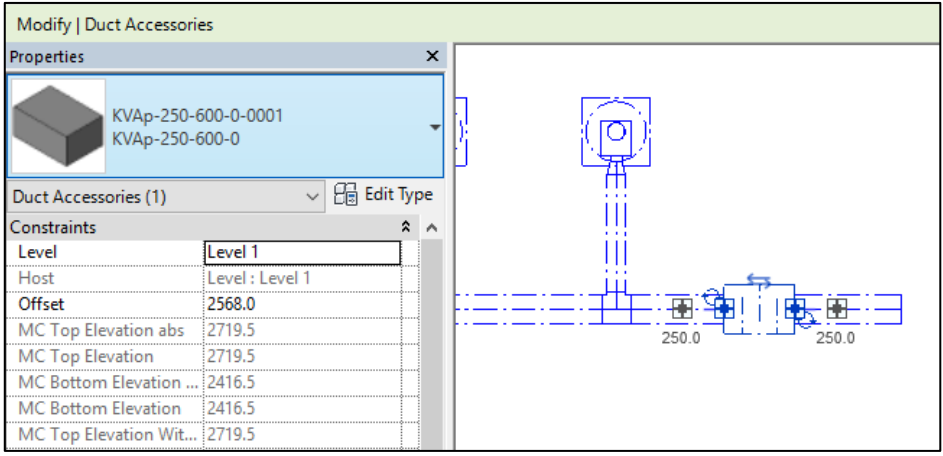

# **4.5 Bends to Offset (Kanalversatz einfügen)**

Diese Funktion erstellt einen rechteckigen Versatz aus zwei Bögen und einem kurzen Kanalstück. Wählen Sie einfach eine der beiden Bögen aus und drücken Sie die Schaltfläche "Bends to Offset":

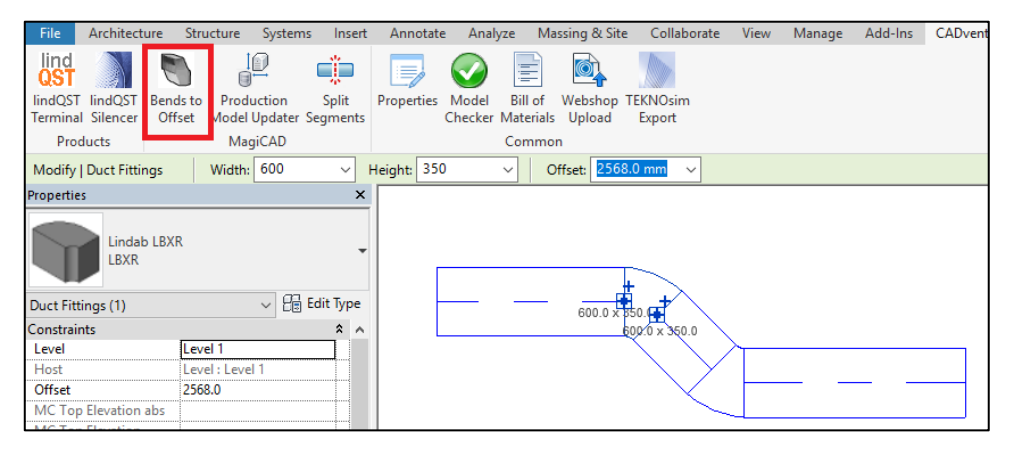

Dadurch werden die 3 Produkte in 1 Bauteil umgewandelt:

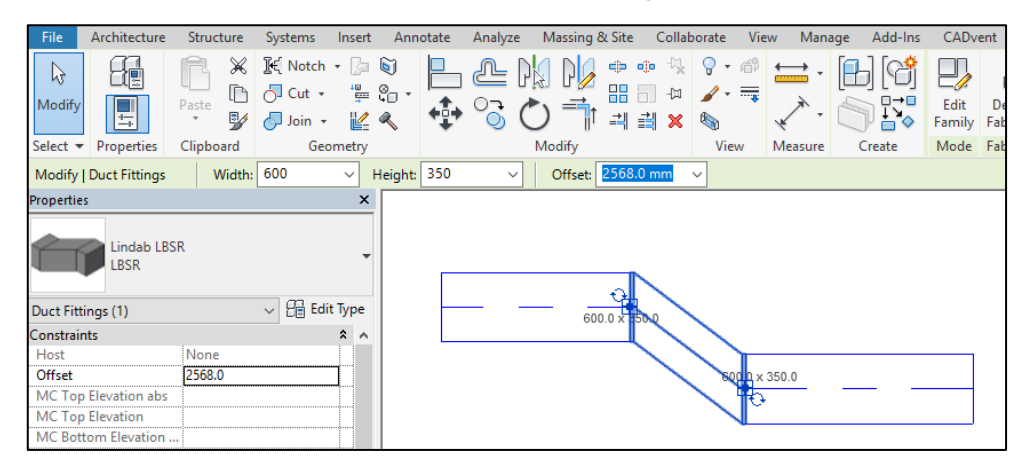

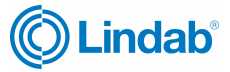

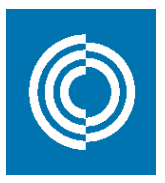

## **4.6 CADvent Properties (CADvent Eigenschaften)**

In den CADvent-Eigenschaften kann der Benutzer Einstellungen für Material, Webshop-Upload und die Produktnäherung einsehen und anpassen. Die Annäherungsfunktion interpretiert bestimmte Produkte, wenn das Modell nicht angewendet werden kann. In diesem Fall wird das Revit-Objekt durch ein echtes Lindab-Produkt ersetzt, einschließlich Produktcode, damit es bestellt werden kann, während die Darstellung in Revit dies möglicherweise nicht genau tut.

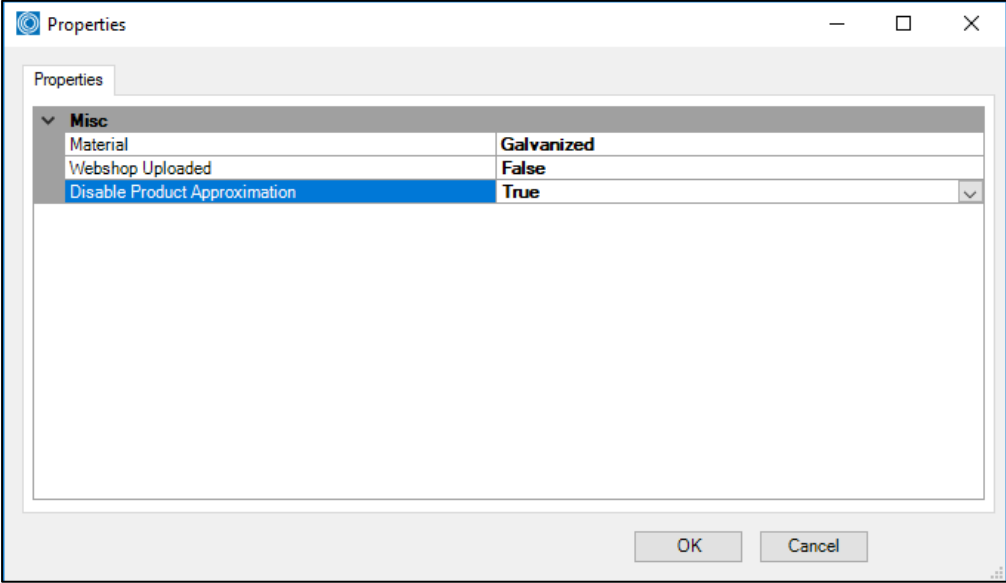

### **4.7 Edit Flanges (Flansche hinzufügen)**

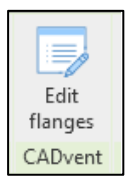

Wählen Sie einen einzelnen rechteckigen Luftkanal aus, um die aktuelle Verbindung der Flansche anzuzeigen. In den Dropdown-Menüs können Sie den Typ und die Befestigungsoptionen auswählen.

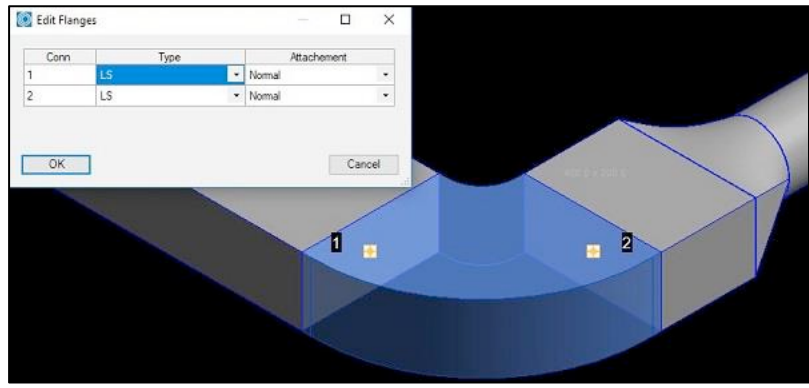

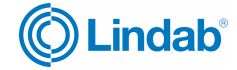

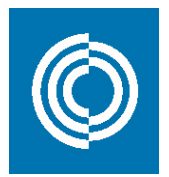

#### **4.8 Manage Ducts (**Luftleitungen verwalten)

Mit der Funktion "Luftleitungen verwalten" können Sie Luftleitungen in Standardlängen schneiden, den Flanschtyp festlegen und Verbinder automatisch einfügen.

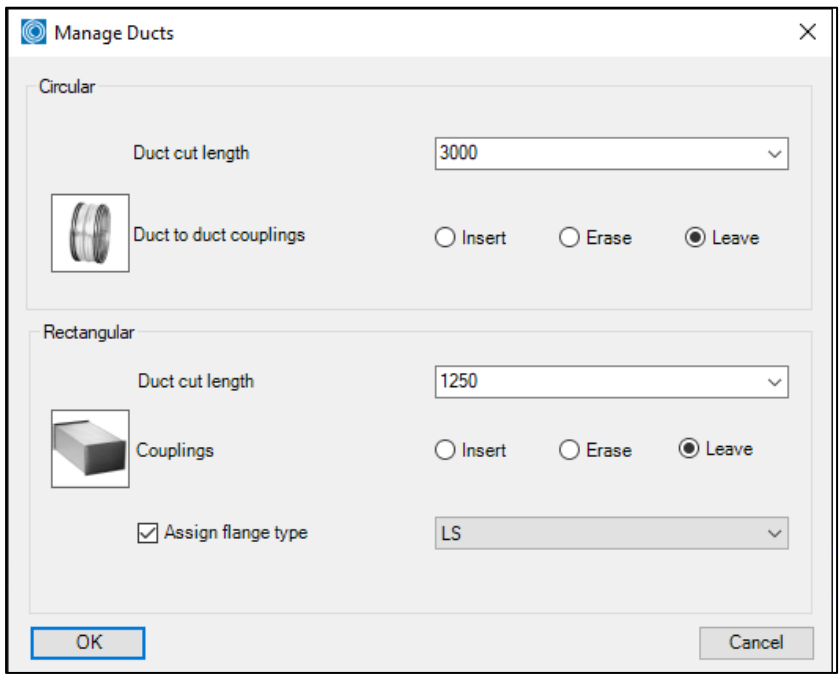

In der Rundauswahl können Sie Parameter zum Einfügen von Rohr-an-Rohr- und Fitting-an-Fitting-Kupplungen einstellen und eine Standardlänge auswählen, um runde Rohre in Standardlängen zu schneiden. Sie können eine Standardlänge auswählen oder manuell eine individuelle Länge wählen.

Die Schaltflächen Einfügen, Löschen und Belassen legen fest, ob Sie die Kanäle schneiden oder neu schneiden möchten (Einfügen), ob Sie vorhandene Kanalausschnitte entfernen möchten (Löschen) oder ob Sie den runden Kanalausschnitt so belassen möchten, z.B. wenn Sie nur die rechteckigen Einstellungen ändern möchten.

In der rechteckigen Auswahl haben Sie ähnliche Funktionen zum Kanalschneiden und Einfügen von Flanschtypen wie in der runden Auswahl. Darüber hinaus haben Sie auch eine Auswahl an marktspezifischen Flanschtypen und einen Kontrollbutton, um den ausgewählten Flanschtyp dem rechteckigen Luftkanal zuzuweisen.

Jetzt können Sie die zu schneidenden Produkte auswählen, indem Sie ein Fenster ziehen oder die rechte Maustaste oder die Eingabetaste drücken, um alle Produkte in der Zeichnung auszuwählen.

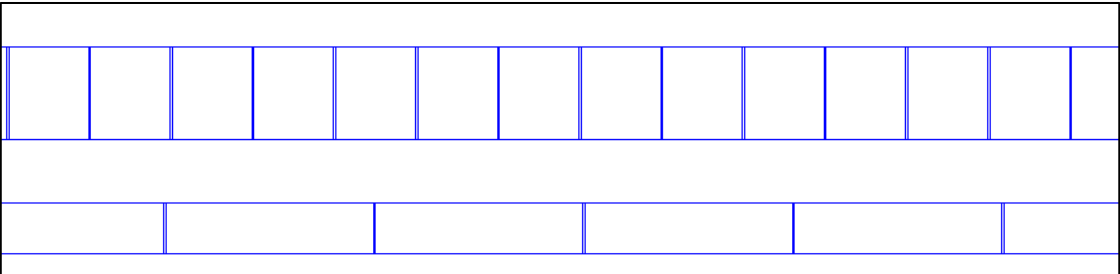

*Runde und rechteckige Luftleitungen mit eingesetzten Flanschen und Verbindern*

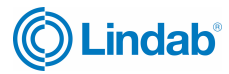

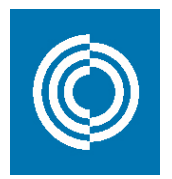

### **4.9 Model Checker (Modellprüfer)**

Diese Funktion selektiert Objekte und prüft, ob sie für eine Bestellung in Ordnung sind. Die Liste zeigt alle Objekte, die nicht bestellbar sind. Durch Doppelklicken auf das Produkt in jeder Zeile wird das ausgewählte Produkt in der aktuellen Revit-Ansicht in den Fokus gerückt, um die zugehörigen Produkte finden zu können:

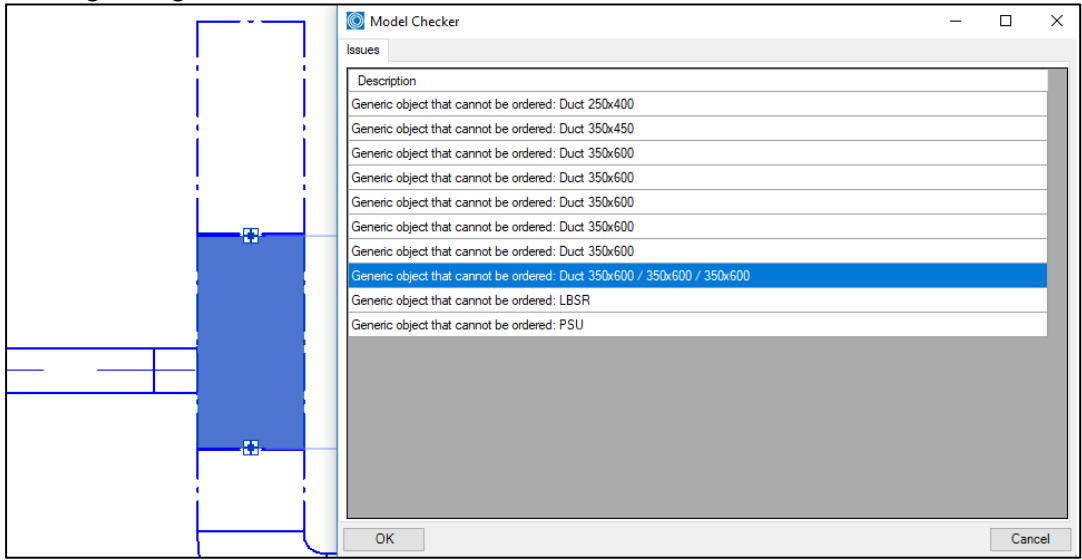

### **4.10 Bill of Materials (BoM / Materialauszug)**

Die Stücklistenfunktion erstellt eine Materialliste für die ausgewählten Lüftungsprodukte. Die Stückliste hat folgende Einstellungen:

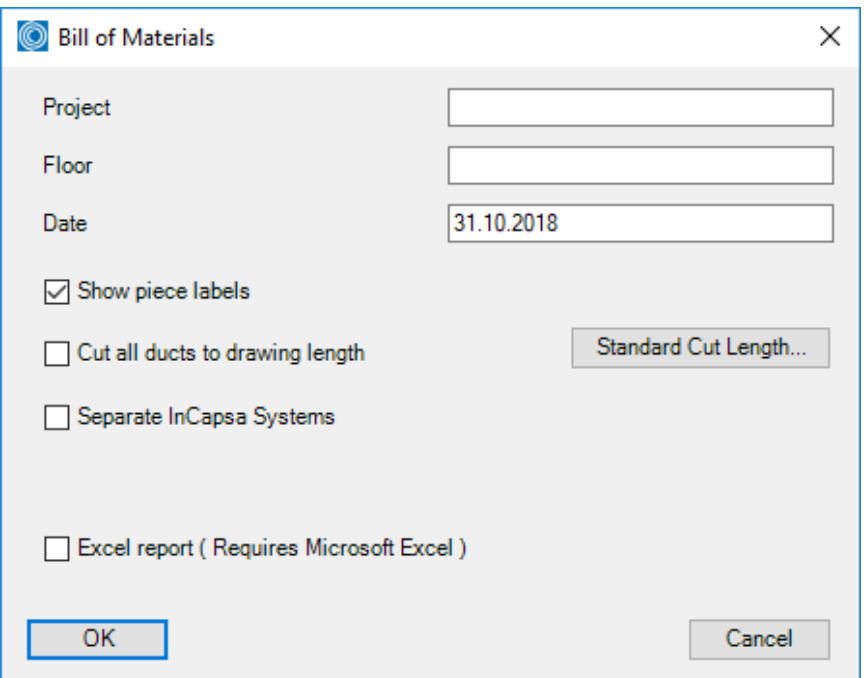

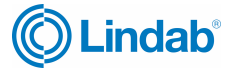

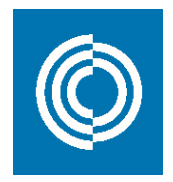

- Projekt: Geben Sie den Namen des Projekts ein, wenn Sie es auf den Ausdrucken anzeigen möchten
- Floor: Fügen Sie die Beschreibung der Etage hinzu, die Sie auf den Ausdrucken anzeigen möchten
- Datum: Legt standardmäßig das aktuelle Datum fest
- Show Piece Labels: Aktivieren Sie diese Schaltfläche, wenn Sie möchten, dass die Stückliste jedes Produkt einzeln aufzuführen, welches mit einem "piece label" versehen ist.
- Cut all ducts to drawing lengths: Dadurch werden alle Kanäle mit der individuellen Länge aufgelistet, wie sie im Revit-Projekt entworfen wurden. Andernfalls werden alle Rohrlängen aufsummiert und in Standardlänge aufgeführt.
- Standard cut lengths: Passt die standardmäßige Lindab-Schnittlänge gemäß den Benutzerstandards an
- In-Capsa system: Diese Funktion steht derzeit für das CADvent-Plugin für Revit nicht zur Verfügung
- Excel report: Exportiert die aktuelle Auswahl in Microsoft Excel

Wenn Sie mit der Einrichtung der Stückliste fertig sind, können Sie die Schaltfläche OK drücken, um zur Auswahl zu gelangen, um die Objekte auszuwählen, die in den Stücklistenbericht aufgenommen werden sollen:

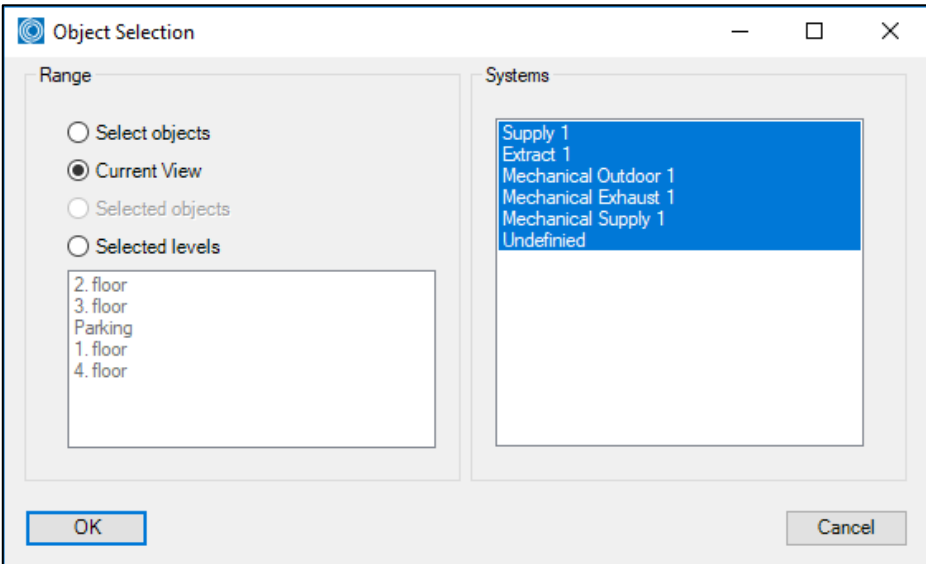

Die Model Checker-Funktion prüft automatisch, ob die ausgewählten Objekte Abweichungen vom Standard aufweisen, und weist diese in einer Tabelle, wie hier gezeigt, auf:

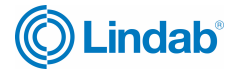

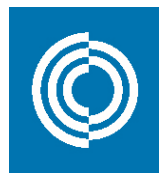

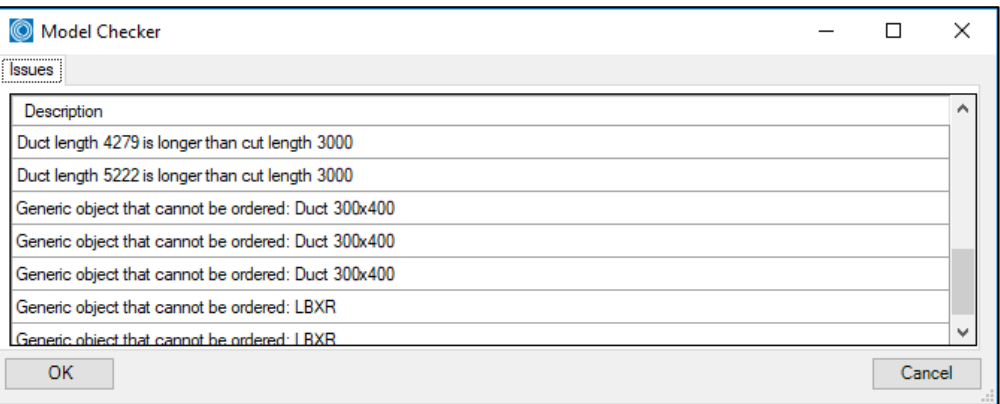

Beim Drücken der OK-Taste werden 2 Dialoge geöffnet. Ein Dialog für die runden Komponenten und technische Produkte wie Auslässe, Schalldämpfer und Klappen und ein Dialog zur Darstellung des rechteckigen Luftkanals:

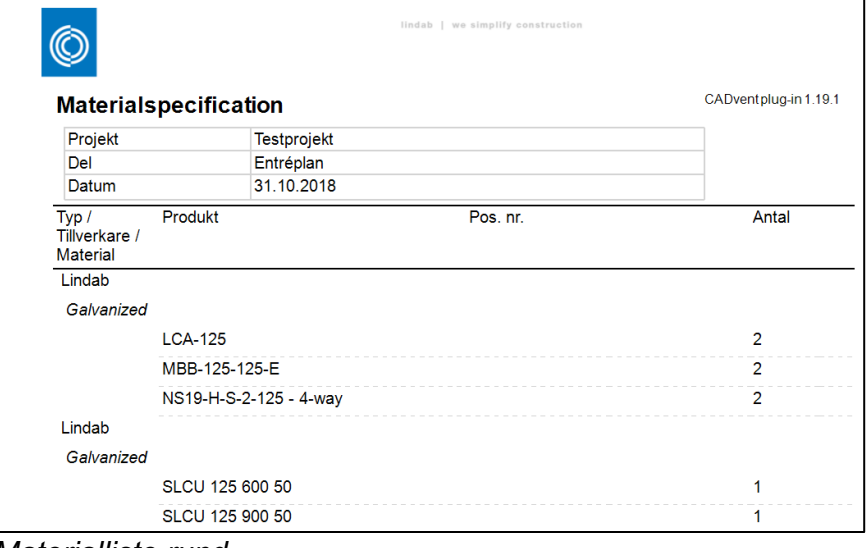

*Materialliste rund*

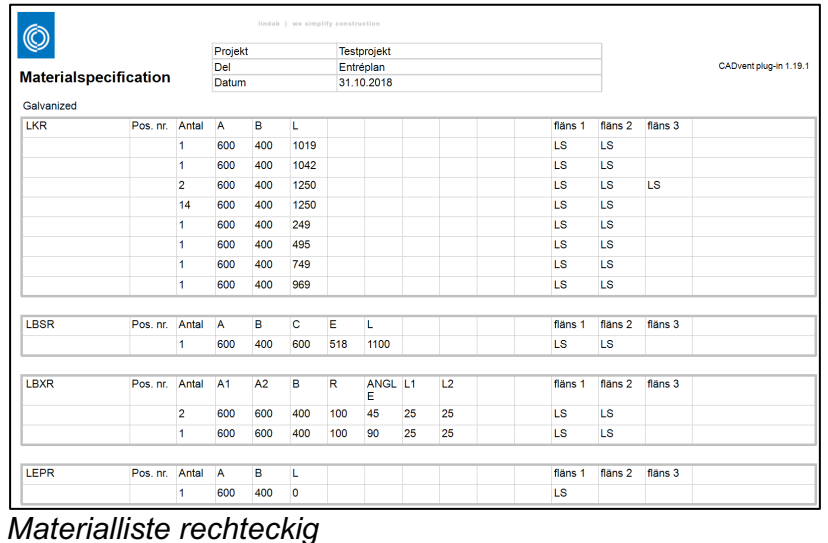

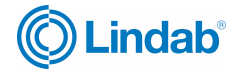

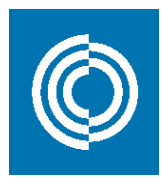

#### **4.11 Webshop Upload**

Diese Funktion steht in Deutschland derzeit nicht zur Verfügung.

#### **4.12 TEKNOsim export**

Diese Funktion steht in Deutschland derzeit nicht zur Verfügung.

# **5. MagiCAD template and Dataset (MagiCAD Vorlage und Datensatz)**

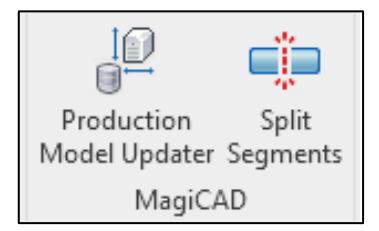

MagiCAD bietet eine Reihe lokalisierter Revit- und Dataset-Vorlagen für verschiedene Märkte. Diese können heruntergeladen werden unter:

https://portal.magicad.com/Download/GetProductCategoryList?categoryId=7#

Nachdem Sie die lokalen Datensätze heruntergeladen haben, können Sie sie auf Ihrem Computer installieren. Starten Sie Revit und starten Sie ein neues Projekt mit einer lokalisierten Vorlage für Revit:

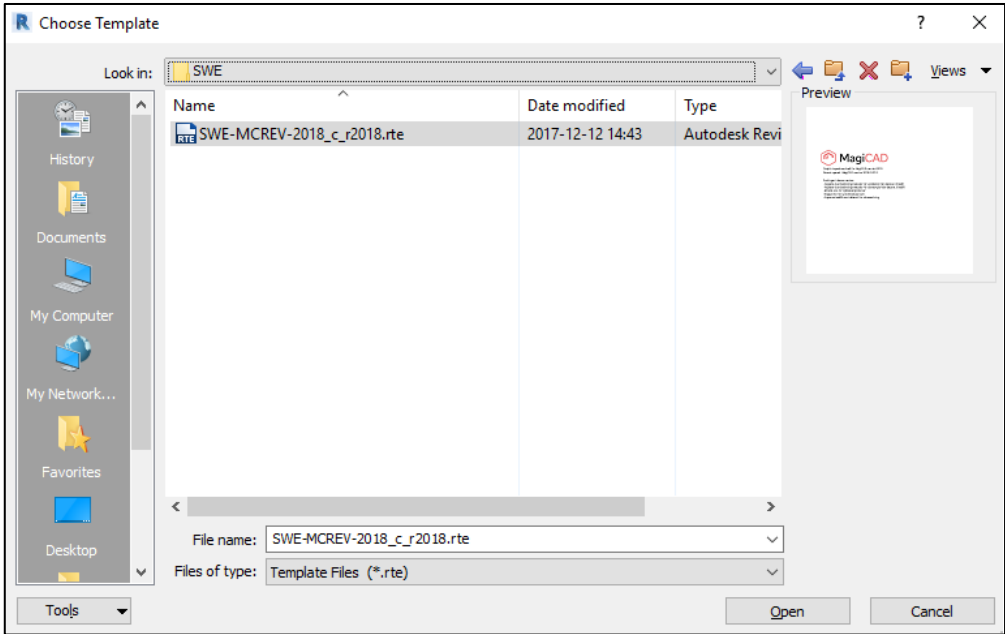

Auf die gleiche Weise können Sie jetzt einen lokalisierten Datensatz für MagiCAD auswählen. Gehen Sie zur Registerkarte "Allgemein" von MagiCAD und wählen Sie "Neuer Datensatz", dann können Sie eine Kopie des Vorlagendatensatzes für Ihr Revit-Projekt erstellen:

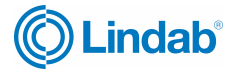

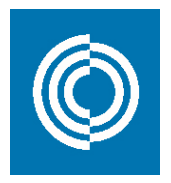

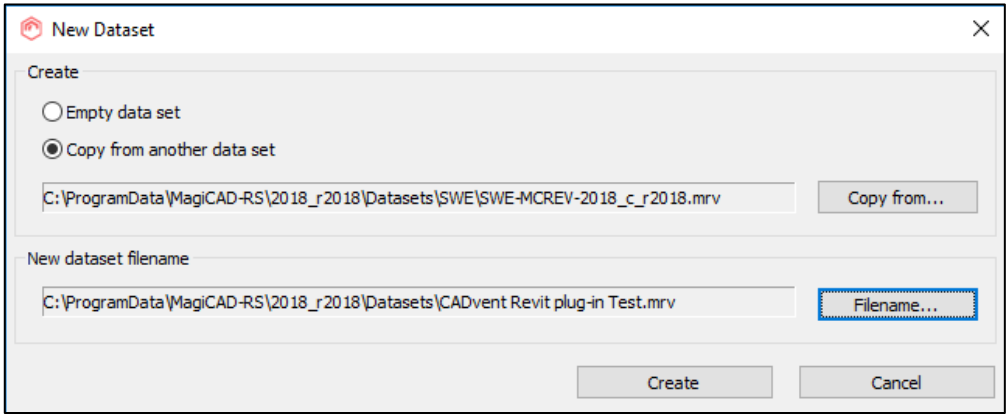

Öffnen Sie dann den Datensatz mit der Funktion "Datensatz ändern" und navigieren Sie zur Kanalserie:

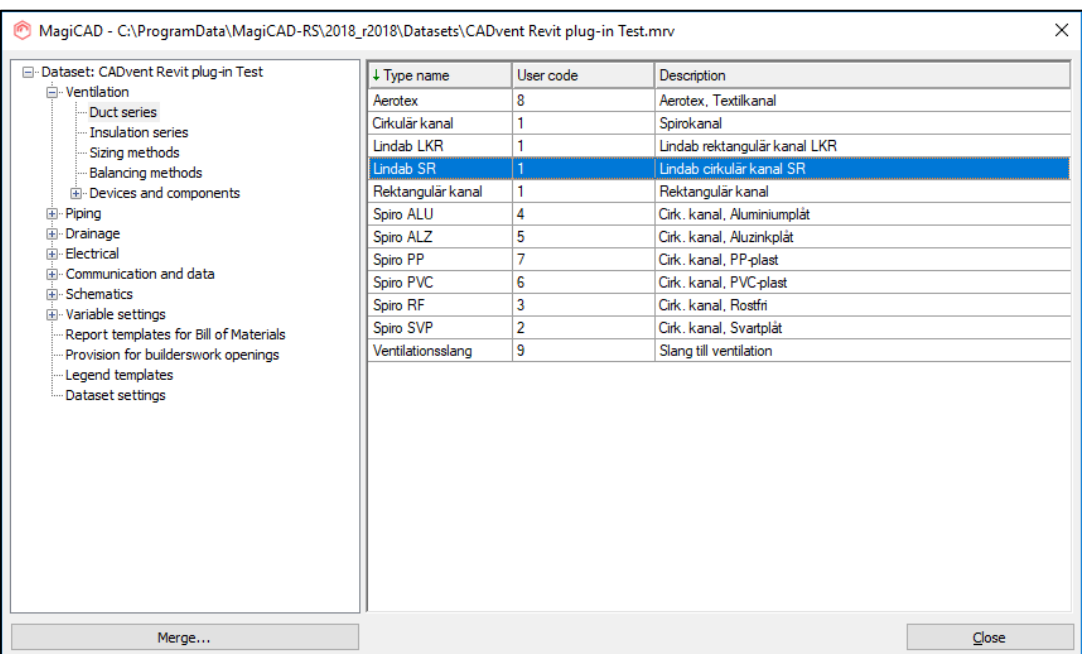

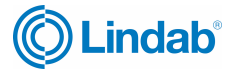

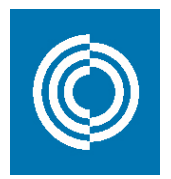

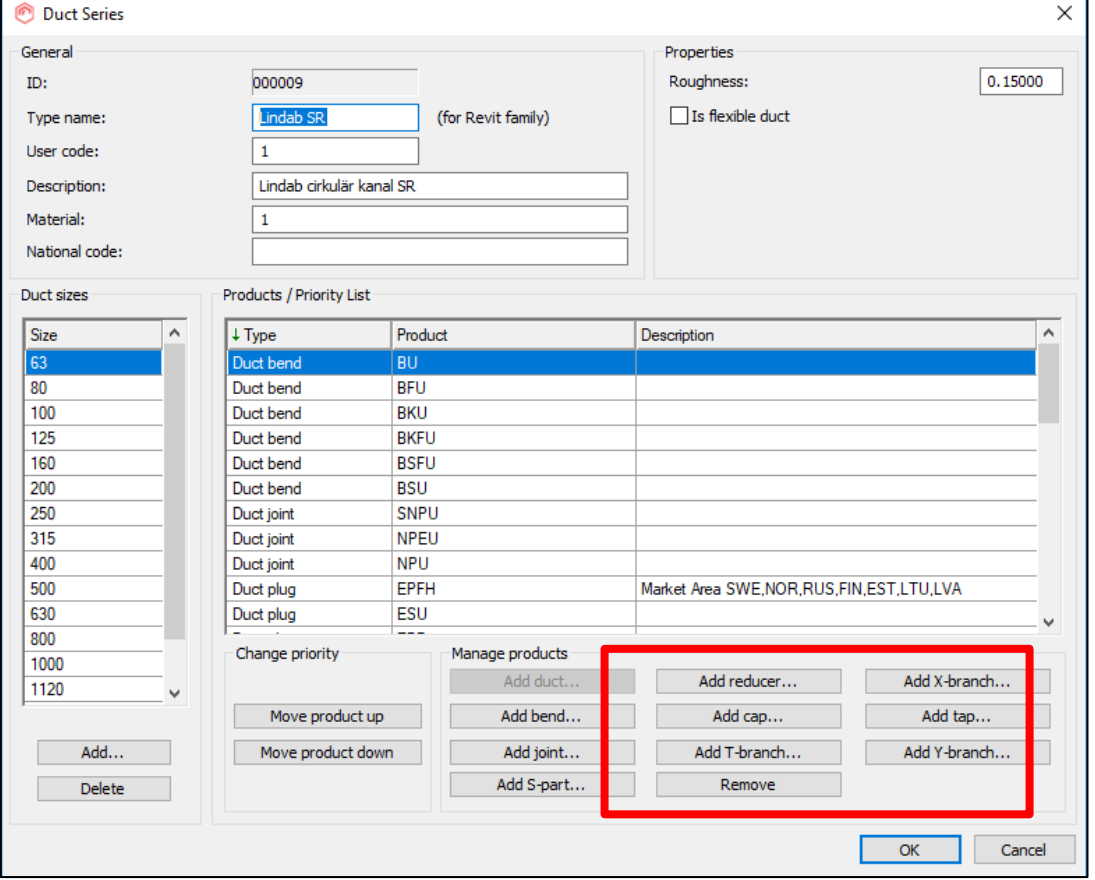

### Beim Doppelklick auf die Kanalserie öffnet sich der Dialog für die aktuelle Kanalserie:

In den meisten Datensatzvorlagen ist die Lindab SR Duct Series bereits eingerichtet. Sie können auch eine neue Kanalserie erstellen und Lindab-Kanalsysteme im Abschnitt "Produkte verwalten" hinzufügen.

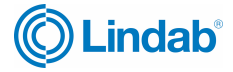

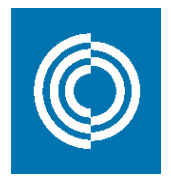

Nachdem Sie die Kanalserie fertiggestellt haben, müssen Sie in MagiCAD auf die Registerkarte Lüftung gehen und die Funktion "Kanalserie" auswählen, um die Produkte in Revit verfügbar zu machen:

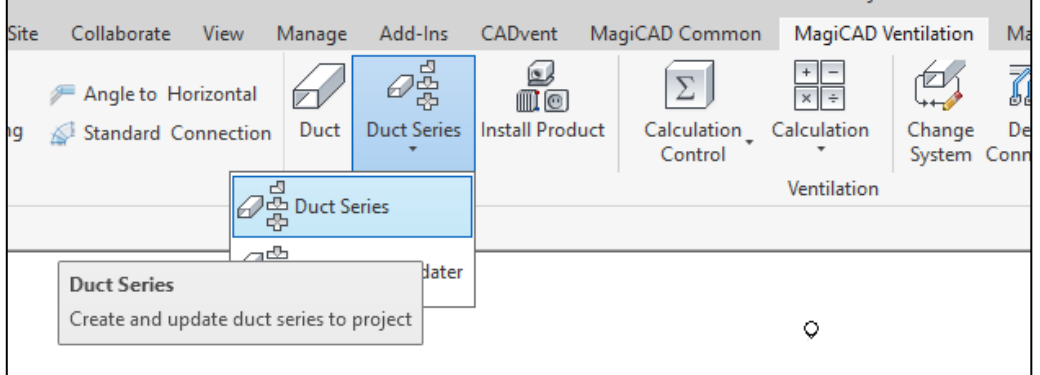

Klicken Sie auf die Schaltfläche Kanalserie und wählen Sie die Kanalserie aus, die Sie im Revit-Projekt verfügbar haben möchten. Wiederholen Sie diese Funktion für alle Kanalserien, die Sie im Revit-Projekt verfügbar haben möchten.

Jetzt können Sie mit der Planung Ihres Lüftungsprojekts mit den Revit- oder MagiCAD-Kanalzeichnungen Funktionen beginnen oder verwenden Sie die Funktionen im CADvent-Plugin für die Revit-, LindQST-, oder TEKNOsim-Verbindungen.

### **5.1 Production Model Updater (Produktionsmodell-Updater)**

Der Production Model Updater ist eine MagiCAD-Funktion, die die generischen Revit-Produktmodelle auf "echte" Produkte aktualisiert. In Revit werden die Produkte nicht gemäß dem Lindab-Produktionsmodell entworfen. Dieser Befehl aktualisiert die Luftkanäle in Ihrem System in Fertigungsmodelle, die im Lindab Webshop bestellt werden können. Beispiele sind verschiedene Arten von Produkten (gepresste Bögen zu Segmentbögen) oder Nippel- oder Muffenverbindungen, wie ein Reduzierstück mit einer Muffenverbindung an einem T-Stück.

Jedes Produkt, das NACH der Verwendung des Production Model Updater in Revit bearbeitet wird, wird in das generische Modell umgewandelt, daher sollte diese Funktion als Letztes verwendet werden, bevor Sie eine Stückliste erstellen, verwenden Sie den CADvent Model Checker oder den Webshop-Upload.

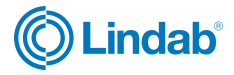

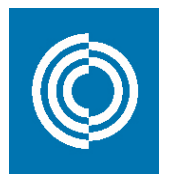

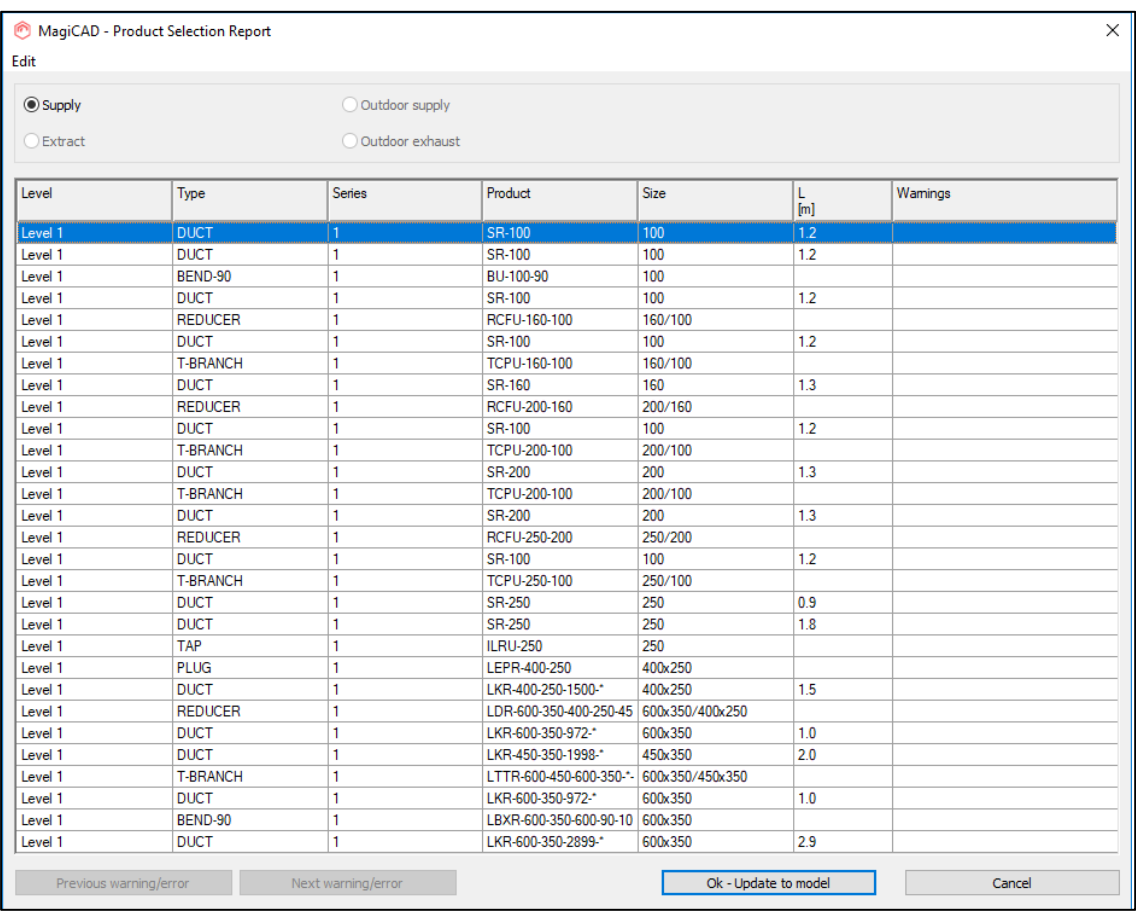

Wenn Sie die Funktion verwenden, können Sie in der Spalte "Produkt" sehen, welches Produkt im Revit-Projekt verwendet oder konfiguriert wird. Wenn ein Produkt nicht verfügbar ist oder nicht konfiguriert werden kann, zeigt das Dialogfeld Warnungen an.

Nachdem Sie auf die Schaltfläche "OK – Auf Modell aktualisieren" geklickt haben, passt MagiCAD die Produkte im Revit-Projekt gemäß dem Lindab-Produktionsmodell an.

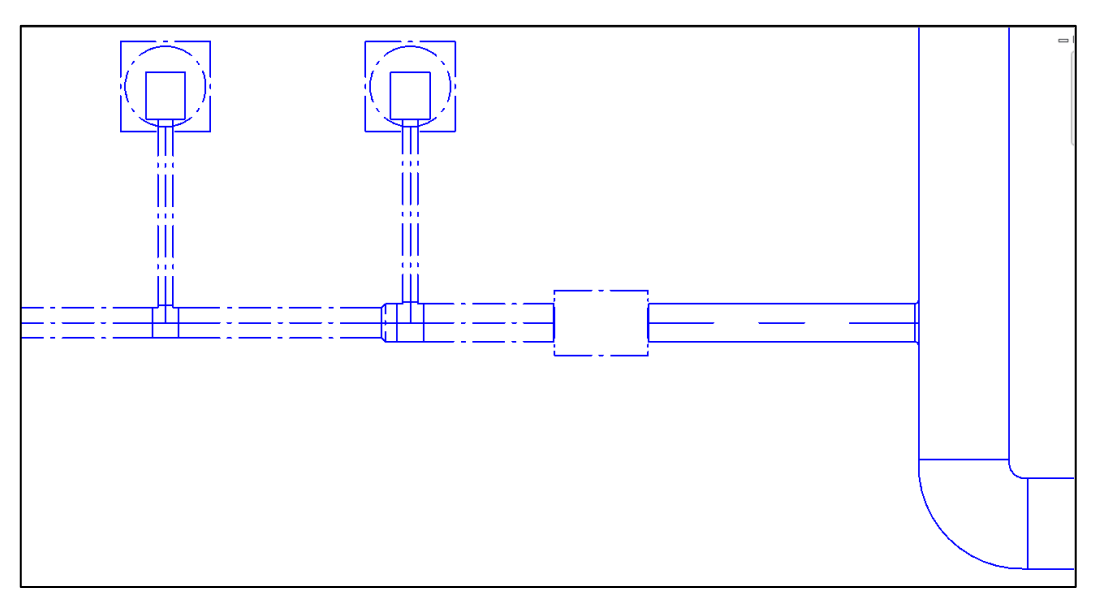

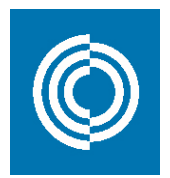

#### **5.2 Split segments function (Split-Segment-Funktion)**

Die Funktion "Segmente teilen" ist eine MagiCAD-Funktion zum Teilen von Kanälen in Standardlängen. Bei dieser Option können Sie Standardlängen hinzufügen und diese anwenden, um Kanäle in ihre Standardlängen zu schneiden, einschließlich zusätzlicher Funktionen für Toleranzen und andere Einschränkungen. Für eine Beschreibung der vollen Funktionalität lesen Sie bitte das MagiCAD for Revit Benutzerhandbuch.

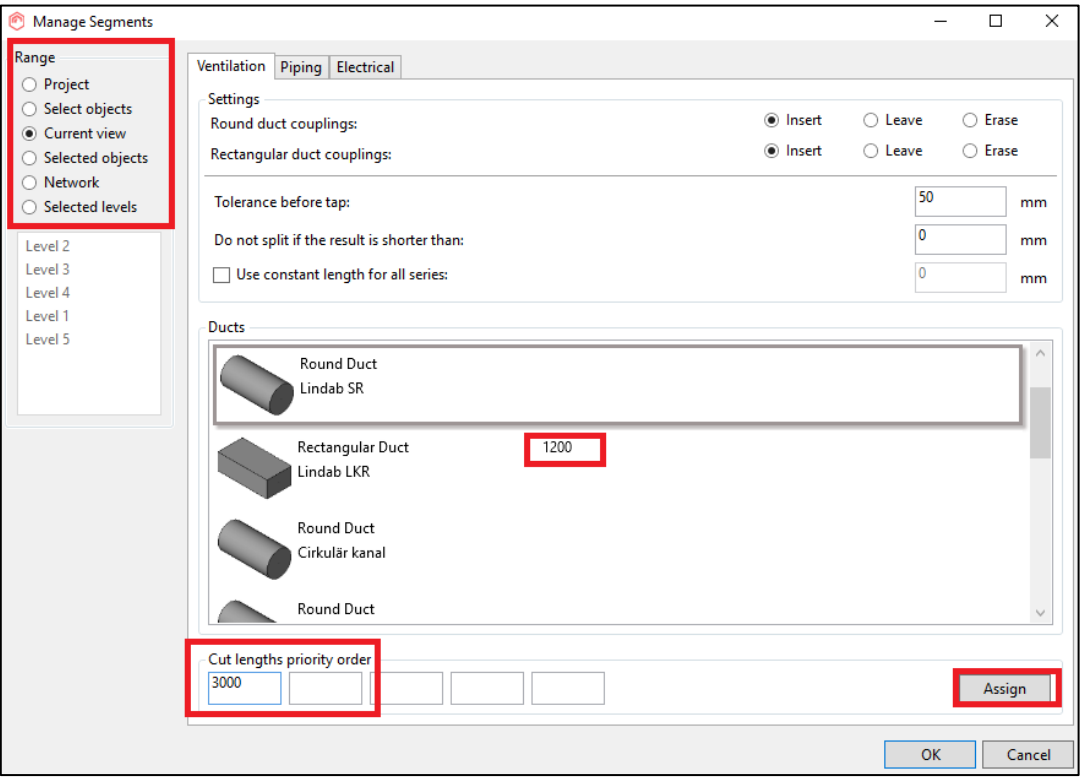

Wenn Sie auf die Schaltfläche "Segmente teilen" klicken, wird der obige Dialog angezeigt. Wählen Sie den Bereich in der oberen linken Ecke aus, um eine Auswahl zu treffen, auf die diese Funktion angewendet werden soll. Wählen Sie die Lindab-Kanalserie aus und fügen Sie die Standardlängen hinzu, in denen die Kanäle geschnitten werden sollen.

HINWEIS: Sie können mehrere Werte anwenden, die Priorisierung geht vom linken zum rechten Wert. Das bedeutet, falls der erste Wert aufgrund von Einschränkungen nicht angewendet werden kann, verwendet MagiCAD den nächsten verfügbaren Wert, um den Kanal zu schneiden.

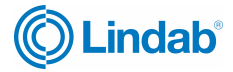

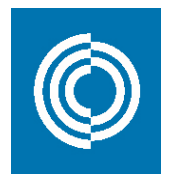

Drücken Sie die OK-Taste, um die Funktion auszuführen. Je nachdem, welches Sortiment Sie ausgewählt haben, wird der Benutzer möglicherweise aufgefordert, die zu schneidenden Produkte auszuwählen und die Aktion in Revit zu bestätigen:

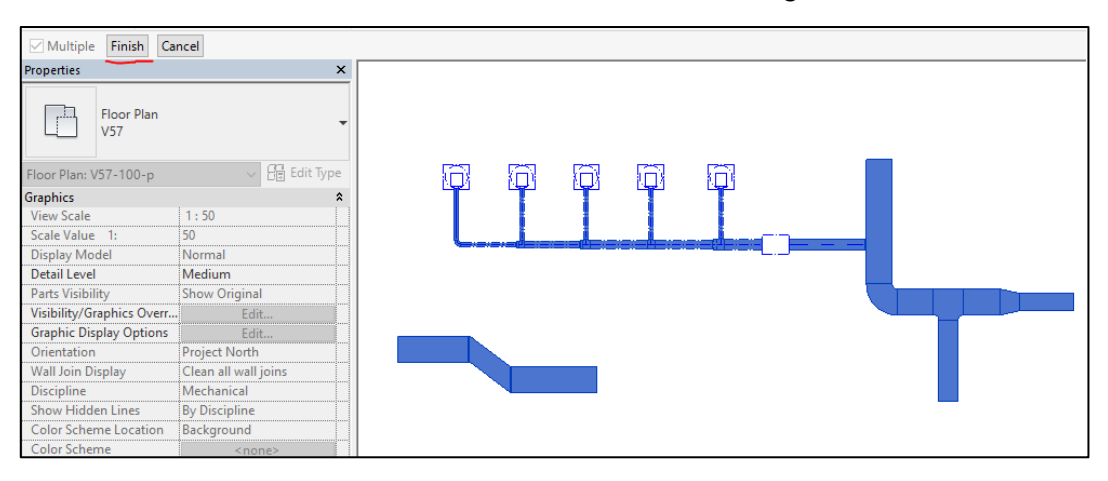

Nun werden die Produkte geschnitten und ggf. Verbinder eingesteckt.

HINWEIS: Wenn Revit die Kanalobjekte anpasst, müssen Sie die Produktionsmodell-Aktualisierungsfunktion noch einmal ausführen, um alle Produkte in das Lindab-Produktionsmodell zu konvertieren.

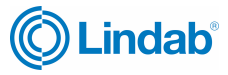